# TMS **User Job Aid** Д **TMS 2.0 Managed Self Enrollment**

**Non-VA VHA Users** 

 Revision Date: April 30, 2020 Revision Number 4

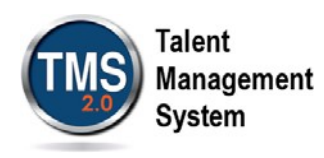

### **User Job Aid: Create New Non-VA** VHA **User Record**

#### **Purpose**

The purpose of this job aid is to guide users through the step-by-step process of creating a new non-VA user record. This job aid shows you how to complete a request for a TMS 2.0 User account utilizing the VHA sponsored menu.

**Note:** This job aid is to assist non-VA users of TMS 2.0 only! If you are a VA employee, you must contact your local organization to gain access to TMS 2.0.

In this job aid, you will learn to:

- 1. Create New Non-VA VHA User Record
- 2. Complete Required Training

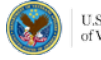

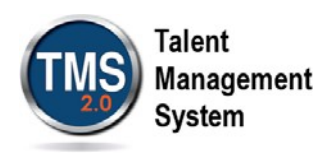

## **Create New Non-VA User Record**

- 1. Access the VA TMS login page at https://www.tms.va.gov/ SecureAuth35/.
- 2. From the login page, select the **Create New Non-Employee User** link.

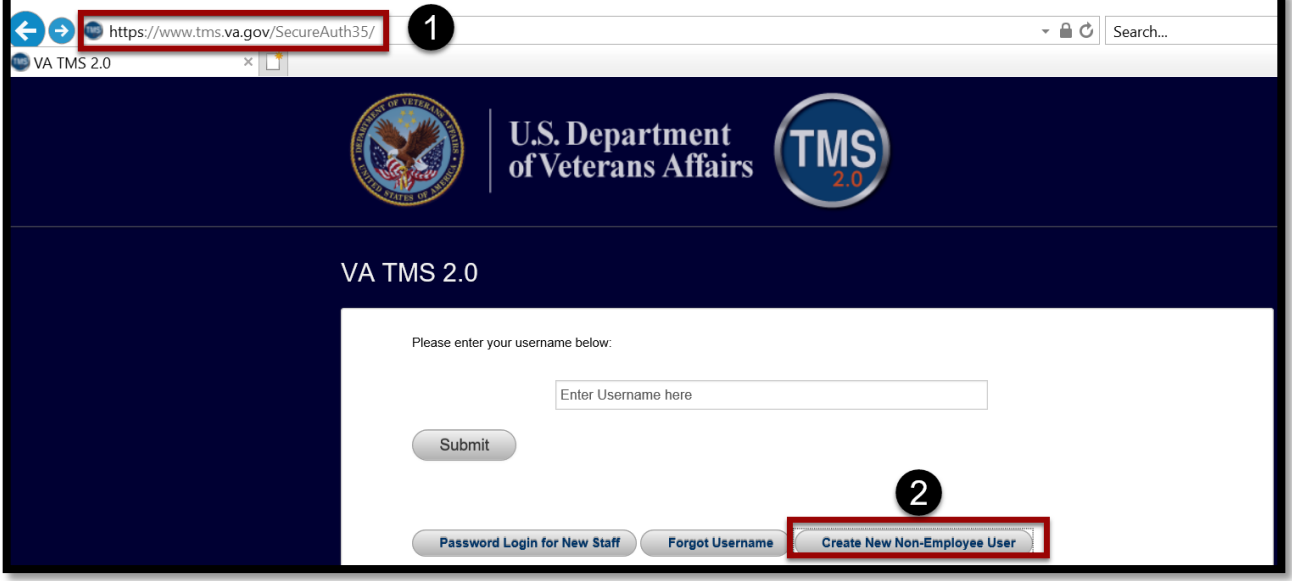

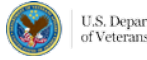

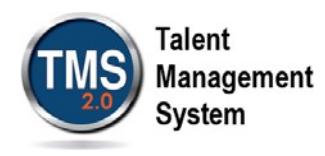

- 3. On the VA TMS Self Enrollment page, select the **Veterans Health Administration (VHA)** option.
- 4. Select **Next**.

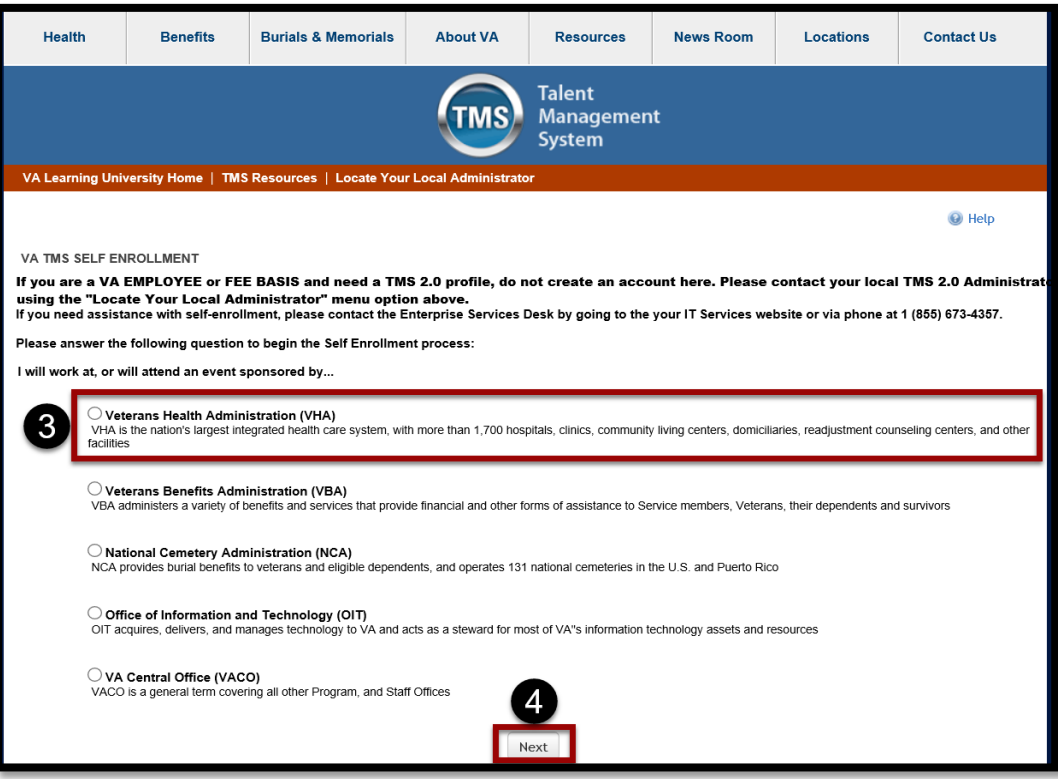

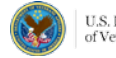

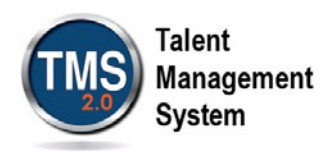

- 5. On the second VA TMS Self Enrollment page, select the appropriate **Employment Type.**
- 6. Select **Next.** If you have entered the wrong sponsor, select **Back.**

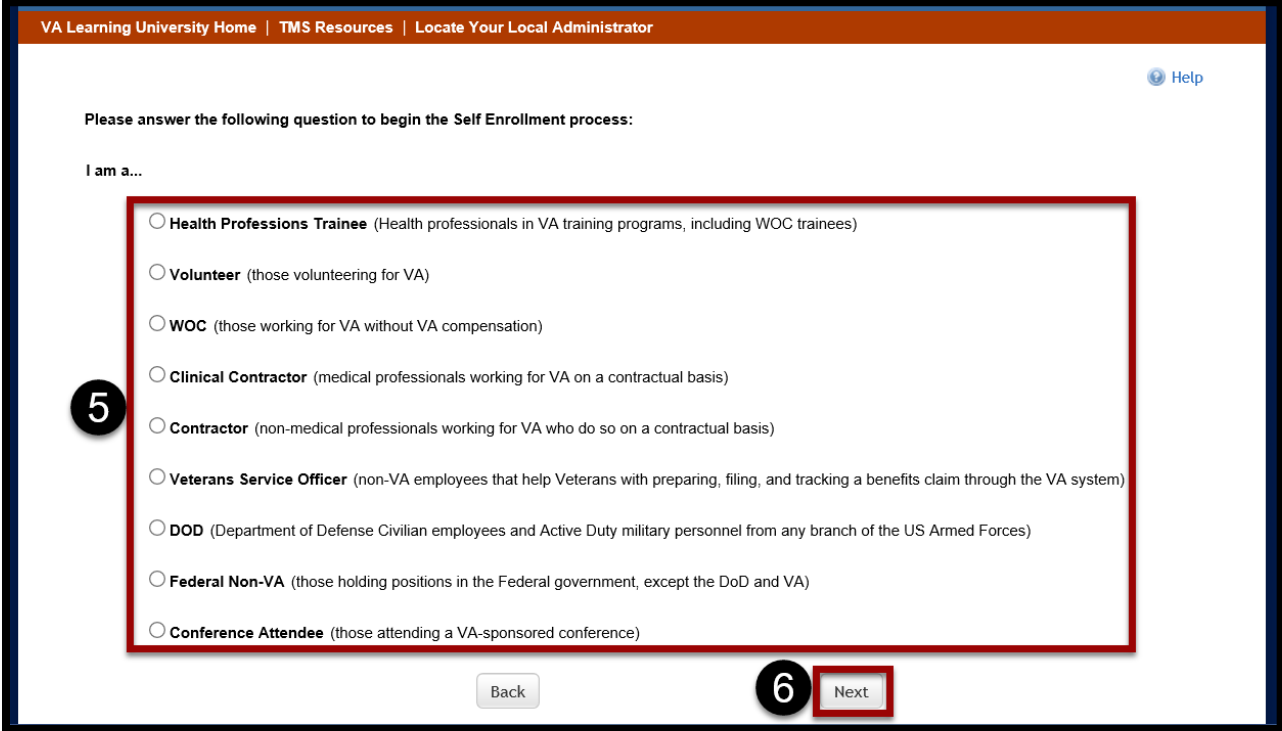

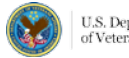

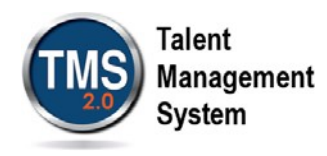

- red asterisk. Be careful to type accurately when entering your social security number, e-mail address, and legal name. 7. On the **My Account Information** page, fill in all required fields as noted by the
- step 12. 8. If you are foreign national, select the **click here** link. If you are not, continue to

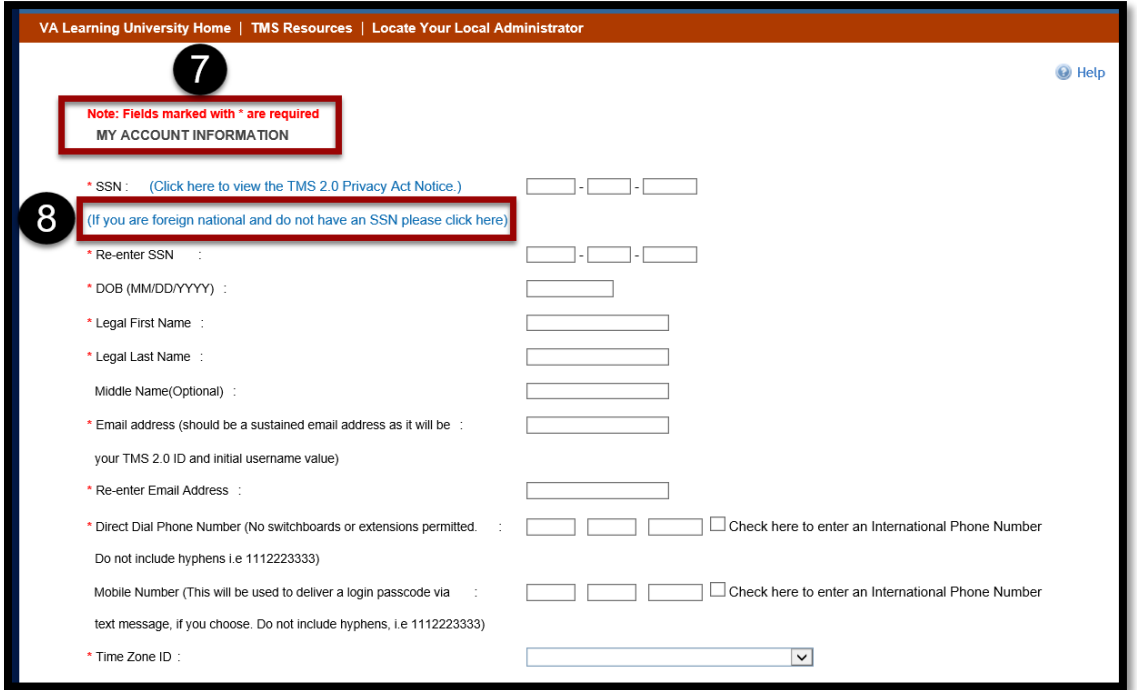

9. If there is a security pop-up, select **Allow**.

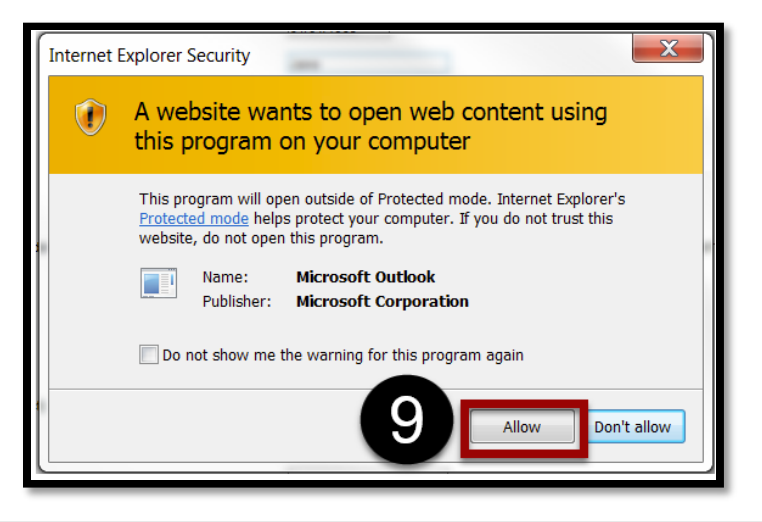

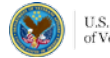

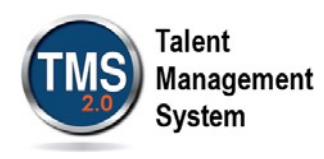

- 10. In the email pop-up, add any additional information to assist your Admin such as your name and contact information.
- 11. Select **Send**.

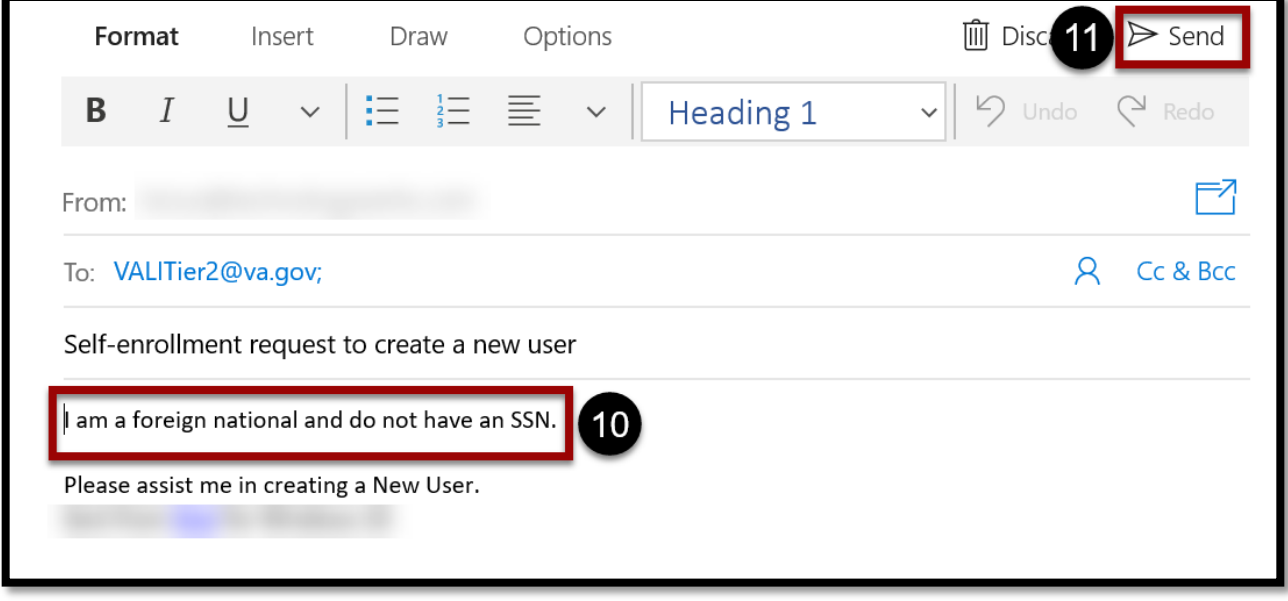

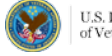

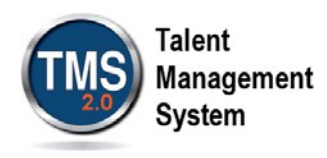

- contact information than a Health Professions Trainee. 12. In the **My Job Information** section, fill in all required fields as noted by the red asterisk. Be sure to enter the data provided by your VA point of contact where appropriate. **Note:** The information required in the My Job Information may differ based on your user category. For instance, a Contractor will require different VA
- 13. If you are required to take training on the Health Insurance Portability and Accountability Act (HIPPA), select the **HIPAA Training Required** checkbox.
- 14. Select **Submit**. If you've selected the wrong Employment Type, select **Back.**

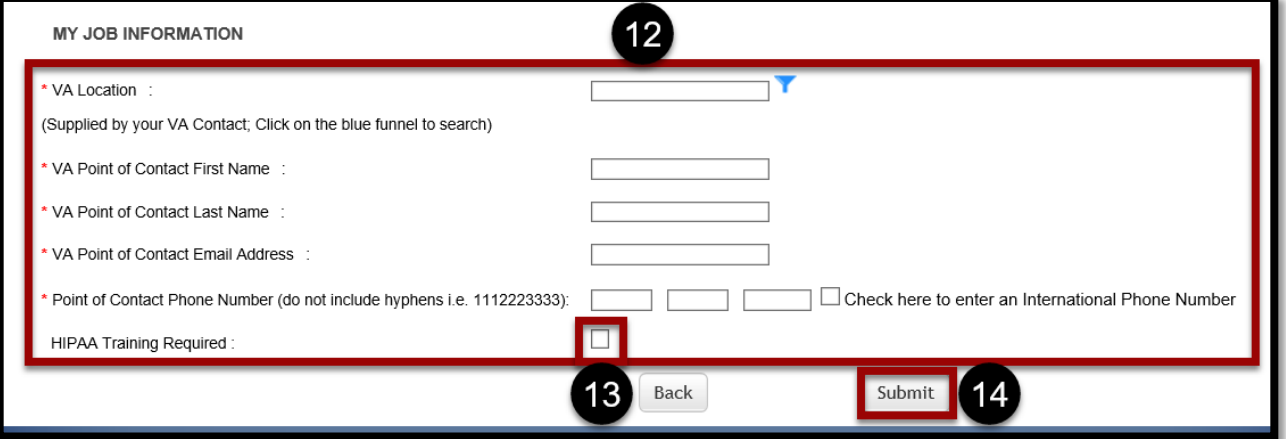

- 15. From the congratulations page, note your **VA TMS Username** for future reference.
- 16. Select **Continue**.

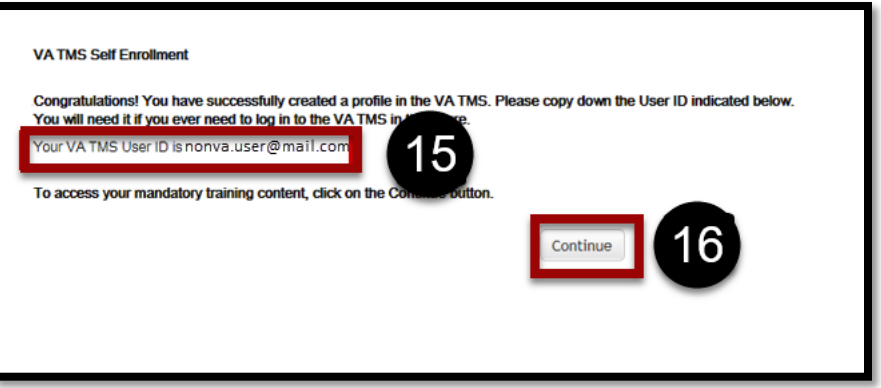

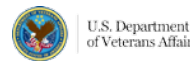

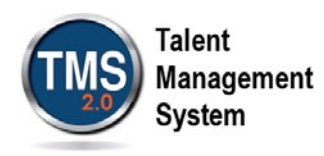

## **Complete Required Training**

- **Privacy and HIPAA Training** will appear and is also required. 1. Select **My Learning**. **NOTE**: The required training courses now appear in the My Learning section. All new Non-VA Users must take the **VA Privacy and Information Security Awareness and Rules of Behavior**. If you selected the checkbox **HIPAA Training Required** in the My Job Information section, then the
- 2. Select **Start Course**.

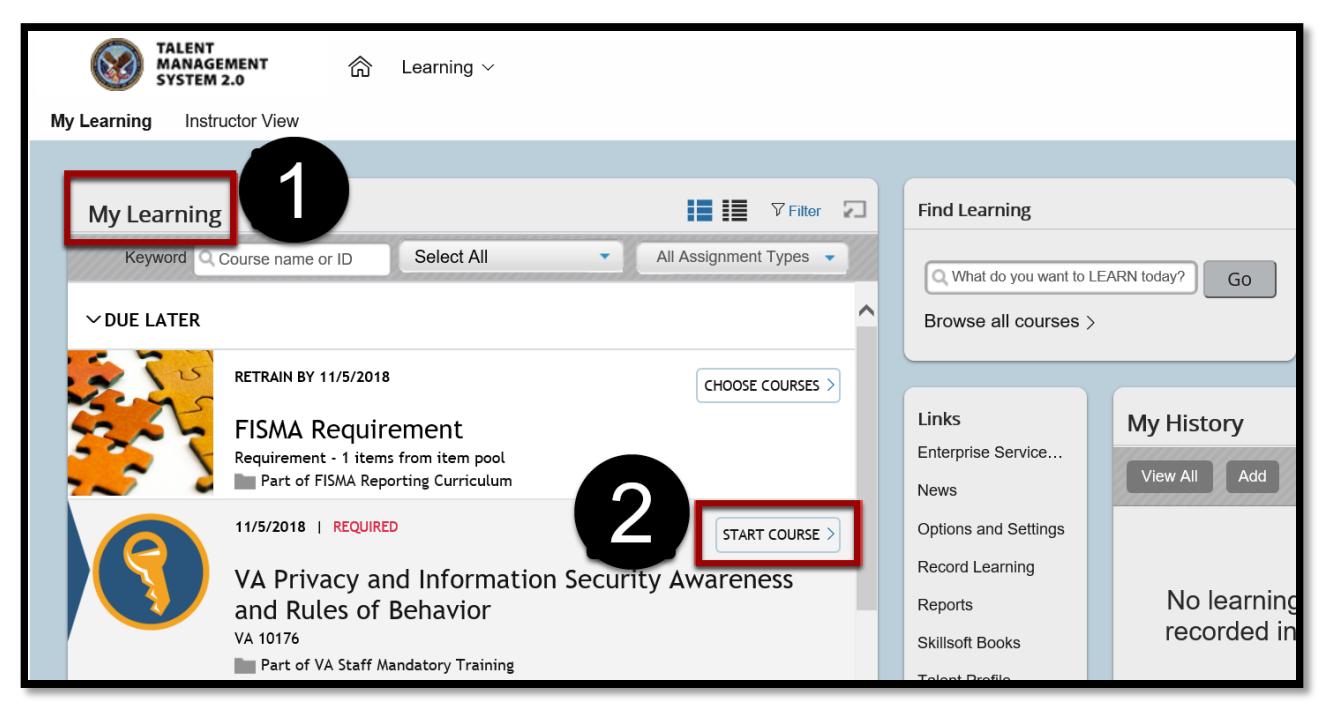

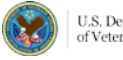

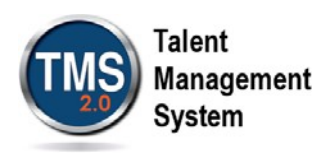

**3.** In the Online Content Structure page, select **Launch Again.** 

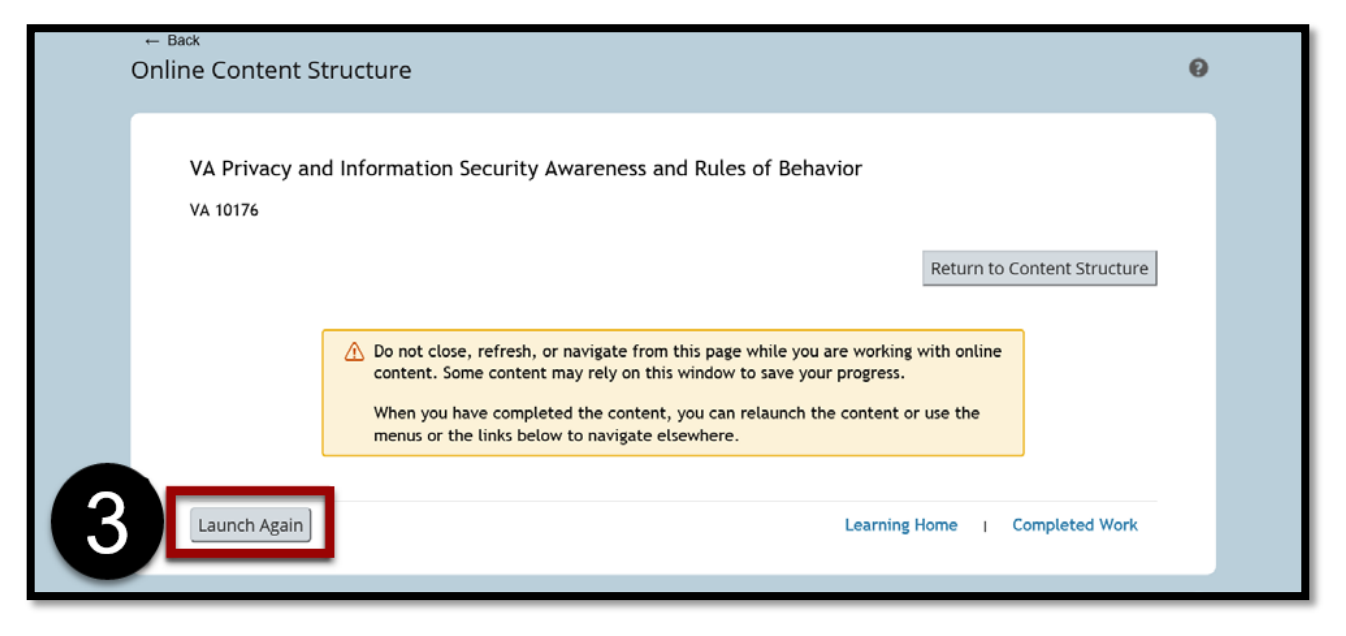

4. Complete the training as instructed.

**NOTE**: When you have finished the course(s), you may print completion certificates from the My History tile on your home page. You have successfully complete your required training.

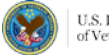